# **Ringvorlesungen**

Ringvorlesungen richten sich oft neben den Studierenden der TU auch an externe Studierende und weitere interessierte Zielgruppen. Das erfordert ein Setting, in dem auch Externe problemlos auf das Webmeeting und darüber hinaus auf Kursunterlagen zugreifen können. Außerdem gibt es in Ringvorlesungen, die manchmal auch in Form einer Podiumsdiskussion durchgeführt werden und daher spezielle Anforderungen an die Steuerung der Interaktion mit den Teilnehmenden (Fragen, Redebeiträge usw.) haben.

## **Geeignete Webkonferenzsysteme**

Grundsätzlich können Sie Zoom nutzen, wenn die Ringvorlesung **im Rahmen der Lehre Studierende der TU Berlin adressiert**. Mit **Zoom Meetings** können bis zu 300 Personen teilnehmen. Zwei zu bedenkende Nachteile:

- 1. Sie haben keine Möglichkeit, die Videokacheln auf eine bestimmte Anzahl zu begrenzen, d.h. die Vortragenden "mischen sich also erst einmal unter das Publikum", wenn die Teilnehmenden die Galerieansicht aktiviert haben. Sie können allerdings die Spotlight-Funktion in Zoom benutzen, um bis zu neun Personen in den Vordergrund zu holen - dadurch wird für alle Teilnehmenden die Sprecheransicht aktiviert und die Spotlight-Videos erscheinen groß, unabhängig davon, wer gerade spricht. Allerdings können die Teilnehmenden selbständig zurück in die Galerieansicht wechseln. Zusätzlich können Sie aber dann auch noch die Videokacheln per Drag&Drop sortieren, so dass auch in der Galerieansicht z. B. bestimmte Personen immer ganz oben erscheinen.
- 2. In der aktuell konfigurierten Zoom-Installation der TUB können auch alle Teilnehmenden den Bildschirm freigeben, ggf. auch ungebeten. Das können Sie unterbinden, indem Sie selbst den Bildschirm freigeben oder unter dem Menüpunkt "Sicherheit" die Bildschirmfreigabe für Teilnehmer deaktivieren.

Wenn Sie eine größere Ringvorlesung planen, dann können Sie auf **Zoom Webinar** zurückzugreifen, das genau auf das Setting einer Podiumsdiskussion zugeschnitten ist. Hier haben Sie zwei Kategorien von Teilnehmenden:

- Diskussionsteilnehmer. Diese können ihr Video und Mikrofon selbständig einschalten.
- Zuschauer. Für diese gibt es gar keine Videofunktion, eine Mikrofonberechtigung kann aber bei Bedarf vom Host oder den Moderatoren erteilt werden.

Teilnehmende, die dem Webinar beitreten, sind zunächst erst einmal automatisch "Zuschauer". Sie müssen dann also die Vortragenden zu Diskussionteilnehmern hochstufen. Beachten Sie dabei, dass Sie als Host auch zu sehen sind. Sie könnten zwar ihr Video ausschalten, die schwarze Kachel bleibt aber trotzdem noch sichtbar. Wenn Sie das nicht wollen, wäre es am besten, wenn der Zugangsrechner, der das Podium überträgt, die Hostrechte hat (Entweder starten Sie als Host das Webinar dann von diesem Rechner oder Sie übergeben die Hostrechte in der Sitzung und stufen sich selbst zum Zuschauer herunter).

Eine Lizenz für die Webinar-Variante von Zoom können Sie sich von den TU-Zoom-Administratoren zuweisen lassen. Schicken Sie dazu Ihre Anfrage an [zoom-help@innocampus.tu-berlin.de.](mailto:zoom-help@innocampus.tu-berlin.de) Sobald Sie eine Lizenz dafür haben, können Sie in Ihrem Zoom-Dashboard unter <https://tu-berlin.zoom.us>über den Menüpunkt "Webinare" in der linken Menüleiste Ihr Webinar anlegen und im Anschluss den Link

dazu an die Studierenden und weitere einzuladende Personen weitergeben.

## **Interaktion mit den Teilnehmenden**

Wichtig für die Interaktion mit den Teilnehmenden ist es, dass Sie vorab klar kommunizieren, in welcher Form Wortbeiträge während der Veranstaltung möglich sind. Grundsätzlich können Sie Beiträge per Mikrofon oder über den Chat zulassen. Für den Ablauf ist es oft einfacher, auf die Möglichkeit von Zwischenfragen während des Vortrags zu verzichten und dafür etwas mehr Zeit für die nachfolgende Fragen- und Diskussionsrunde einzuplanen. So können sich die Vortragenden ganz auf ihren Vortrag konzentrieren, ohne dabei den Chat oder Wortmeldungen im Blick behalten zu müssen.

Ein guter Kompromiss könnte auch darin bestehen, dass Fragen schon während des Vortrags über den Chat gestellt werden können, damit sie nicht "verloren" gehen, jedoch erst nach dem Vortrag beantwortet werden. In "Zoom Webinar" haben Sie außerdem die Möglichkeit, ein so genannten "Q & A"-Fenster (Questions & Answers) zur Verfügung zu stellen, in dem Fragen gesammelt und direkt dort oder auch später per Mikrofon beantwortet werden können.

Weitere Fragen nach dem Vortrag lassen sich dann wiederum leichter und direkter per Mikrofon stellen und beantworten. Hierzu können die Teilnehmenden per Mausklick virtuell die Hand heben, um sich zu Wort zu melden. Die Personen sortieren sich in der Teilnehmerliste in der Reihenfolge ihrer Meldungen. Außerdem sehen Sie als Host oder Co-Host das Handsymbol auch in der jeweiligen Videokachel. In "Zoom Webinar" müssen Sie Personen mit der Rolle "Zuschauer" die Mikrofonberechtigung erteilen, bevor diese sich darüber mit Wortbeiträgen beteiligen können.

Egal, ob Sie Fragen und Beiträge bereits während des Vortrags oder erst im Anschluss ermöglichen wollen und ob Beiträge per Mikrofon oder Chat erfolgen: Für die Moderation sollte unabhängig von den Vortragenden eine Person zuständig sein, die Wortmeldungen und Textbeiträge im Blick behält und die Reihenfolge der Redebeiträge festlegt.

## **Bereitstellung von Kursmaterial (auch) für Externe**

## **Variante 1: ISIS-Kurs mit Gastzugang**

In ISIS/moodle gibt es die Möglichkeit, Gastzugänge einzurichten. Mit einem Passwort kann dann jede/r auf den Kurs zugreifen, auch ohne angemeldet zu sein. Gäste haben ausschließlich Leserechte. Sie können also Materialien anschauen (z. B. eine Aufzeichnung der Veranstaltung, Folien etc.) und auch herunterladen, aber an keiner Aktivität teilnehmen (Forenbeiträge schreiben, an einer Umfrage teilnehmen usw.). Im Grunde übernimmt ISIS/moodle dann hier die Funktion einer Website, die nur mit Passwort zu erreichen ist. Einen Gastzugang können Sie genau wie die normalen Zugänge bei den Einschreibemethoden anlegen: [Gastzugang zum Kurs](https://docs.moodle.org/402/de/Gastzugang_zum_Kurs)

## **Variante 2: Ordnerfreigabe in der tubcloud**

Eine andere Variante ist die Ordnerfreigabe in der tubcloud. Hier können Sie einen Ordner mit den Unterlagen anlegen und via Teilen-Symbol einen Freigabelink erzeugen. Wenn Sie nur eine einzige Datei teilen möchten, dann ist auch das auf gleichem Weg möglich. Eine Anleitung dazu finden Sie in den [FAQs zur tubcloud bei der ZECM.](https://www.campusmanagement.tu-berlin.de/menue/dienste/daten_server/tubcloud/faqs_tubcloud/) Auch in der Cloud müssen Sie ein Passwort vergeben, außerdem können Sie ein Ablaufdatum festlegen, an dem der Freigabelink automatisch erlischt.

From:

<https://digit.zewk.tu-berlin.de/wiki/>- **TU digit | Das Wiki zu Digitalen Kompetenzen und Medienproduktion an der TU Berlin**

Permanent link: **<https://digit.zewk.tu-berlin.de/wiki/doku.php?id=webkonferenzen:ringvorlesung>**

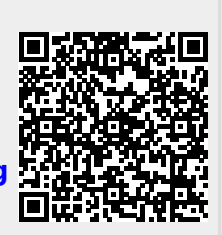

Last update: **2023/12/06 13:14**